# Big Advance アプリご案内

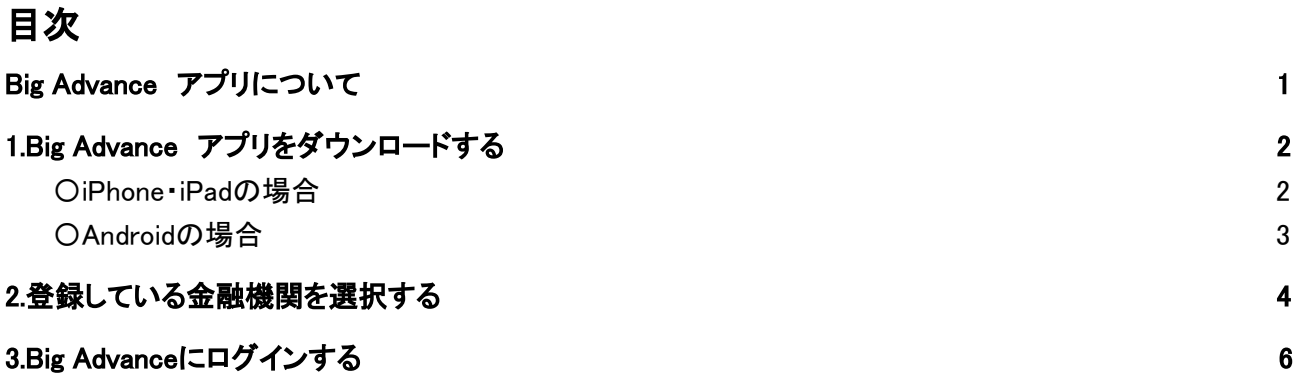

## <span id="page-1-0"></span>Big Advance アプリについて

Big Advance アプリ版では、PC版と同様にBig Advanceをご利用いただけます。 (スマートフォンブラウザで見る画面と同様になります。) またそれに加えて、以下のタイミングでプッシュ通知が行われるようになります。

#### ・チャットが投稿されたとき

金融機関事務局・担当者などからチャットが投稿された時にプッシュ通知でお知らせいたします。 アプリを開いてなくても、新しくチャットへの投稿があればスマートフォンに通知が届くので、大事 な投稿を見逃す心配もありません!

#### ・安否確認が行われたとき

オーナーアカウントで安否確認機能をONにした時に、スマートフォンでアプリをダウンロード・ログ インしている全企業ユーザーに通知が行きます。

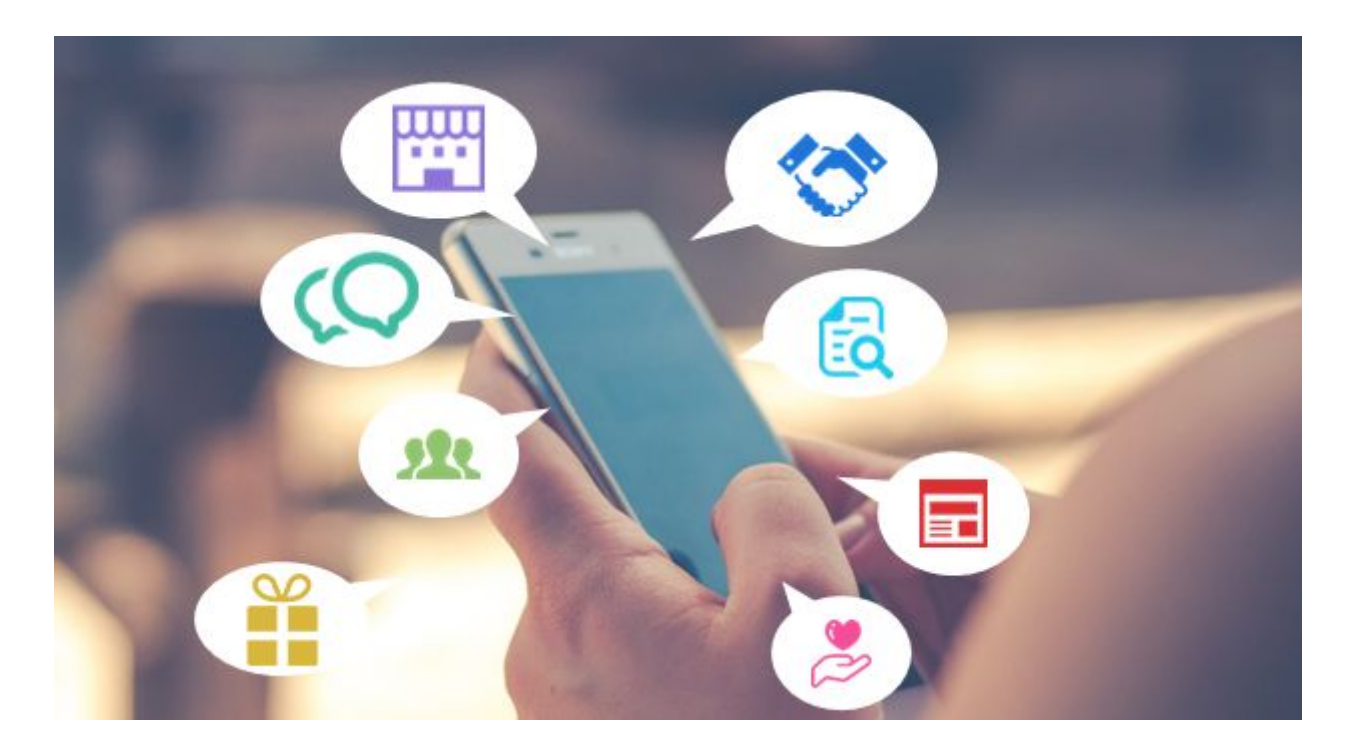

## <span id="page-2-0"></span>**1.Big Advance** アプリをダウンロードする

ご利用のスマートフォンにあわせて、下記の手順でダウンロードしてください。

<span id="page-2-1"></span>〇**iPhone**・**iPad**の場合

(1)App Storeのアプリ **へ**をタップします。

(2)検索にて、「Big Advance」や「ビッグアドバンス」と検索すると、下記のアプリが表示されます。 もしくはQRコードからアクセスしてください。

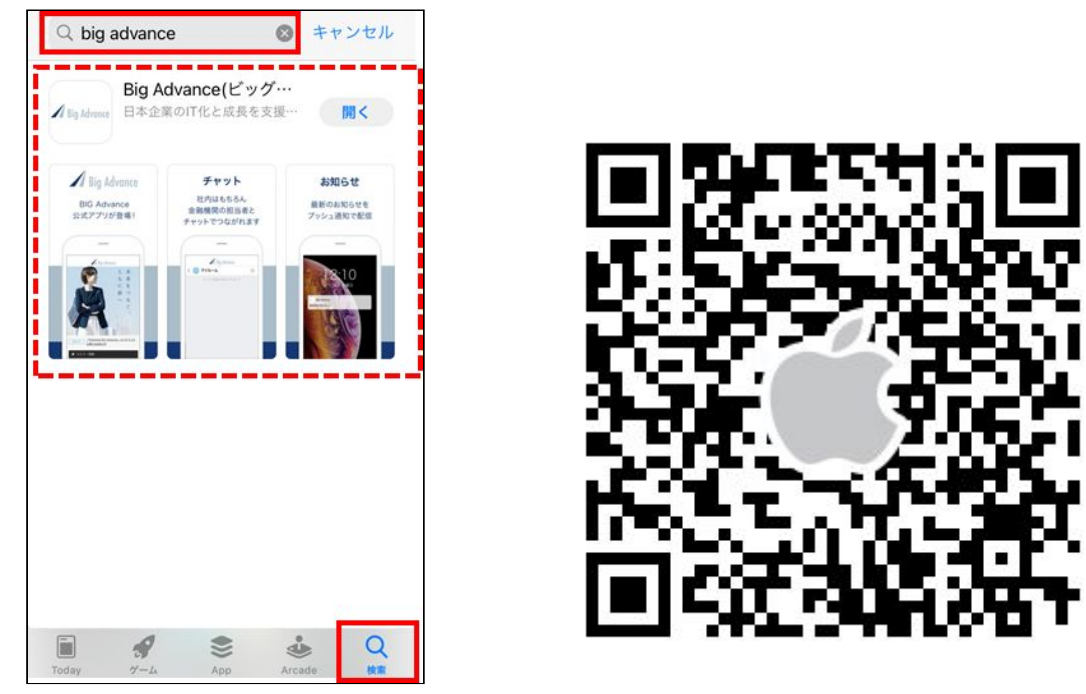

- (3)「入手」 <mark>ヘ<sup>チ</sup>)</mark>をタップし、アプリをダウンロードします。
- (4)ご自身のスマートフォンホーム画面に、「Big Advance」のアプリがダウンロードされます。

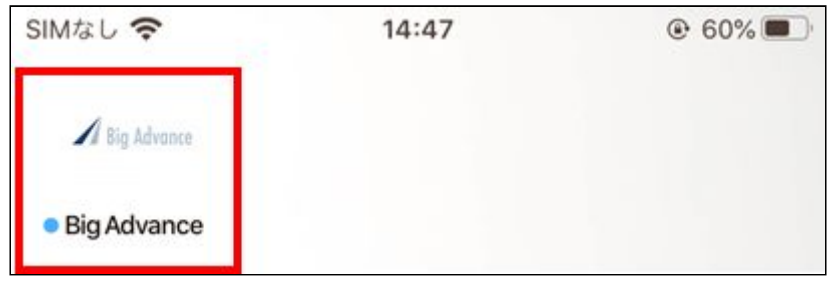

## <span id="page-3-0"></span>〇**Android**の場合

(1)Google Playストアのアプリ をタップします。

(2)検索にて、「Big Advance」や「ビッグアドバンス」と検索すると、下記のアプリが表示されます。 もしくはQRコードからアクセスしてください。

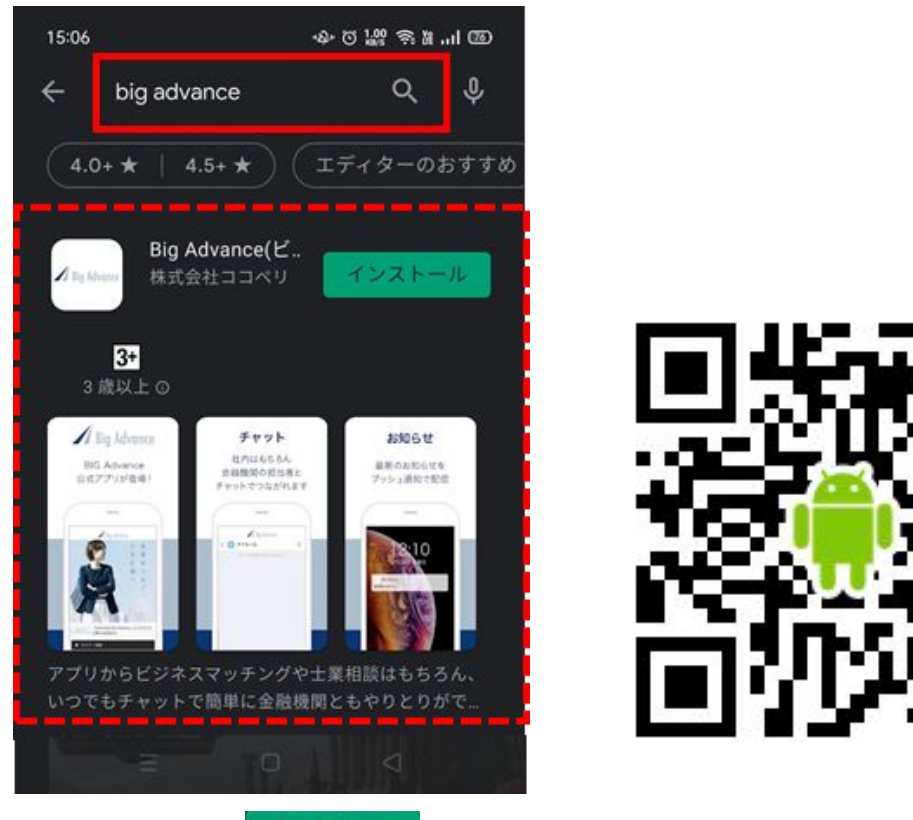

- (3)「インストール」<sup>インストール</sup>をタップし、アプリをダウンロードします。
- (4)ご自身のスマートフォンホーム画面に、「Big Advance」のアプリがダウンロードされます。

#### <span id="page-4-0"></span>**2.**登録している金融機関を選択する

アプリの初回利用時や再インストールした際は、登録している(所属する)金融機関の選択が必 要になります。

(1)ご自身のスマートフォンホーム画面にある、「Big Advance」のアプリをタップしてください。

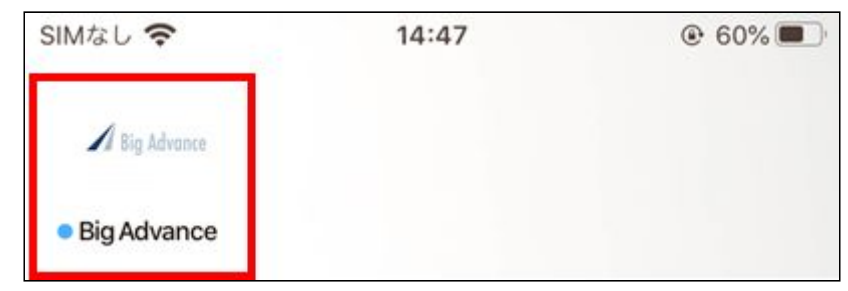

(2)アプリが立ち上がると、下部にメニューが表示されます。 まずは所属する金融機関を選択します。

 $\bullet\bullet\bullet$ 

下部メニューの「その他」 →「金融機関選択」をタップしてください。

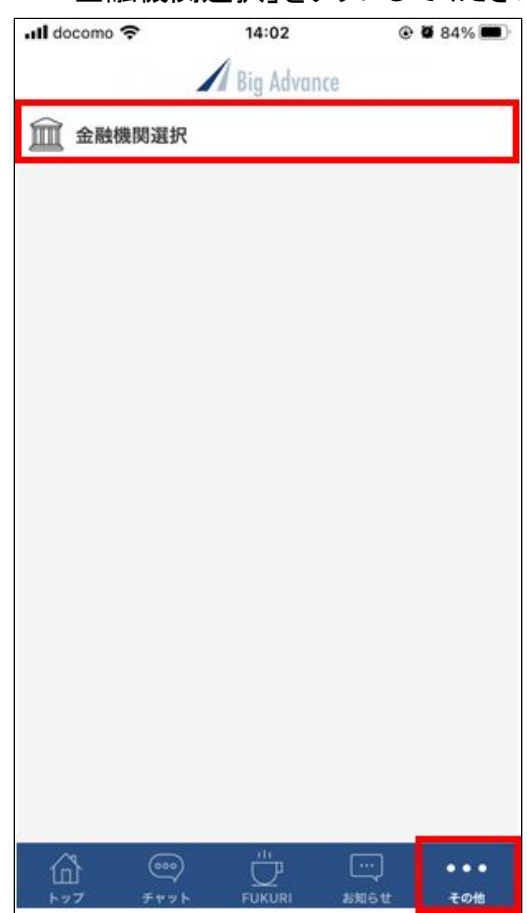

(3)自身が所属している金融機関をリストから選択し、「変更する」をタップします。※リストは五 十音順になっています。

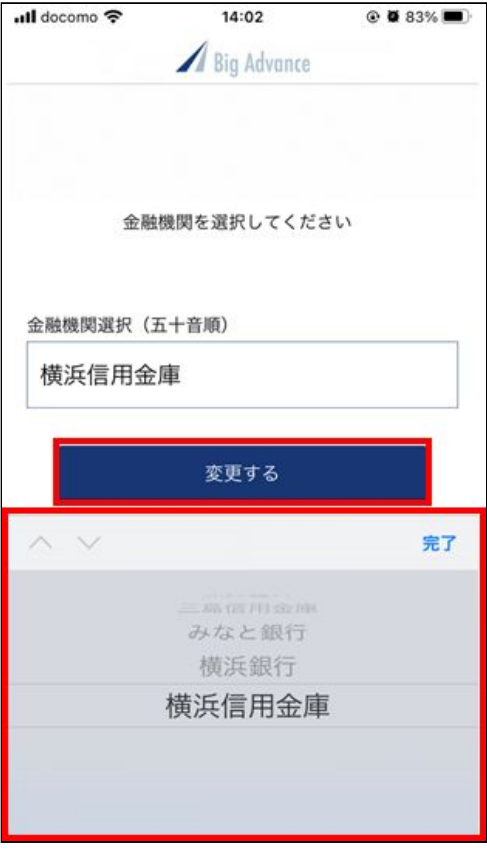

(4)金融機関の選択が完了しました。

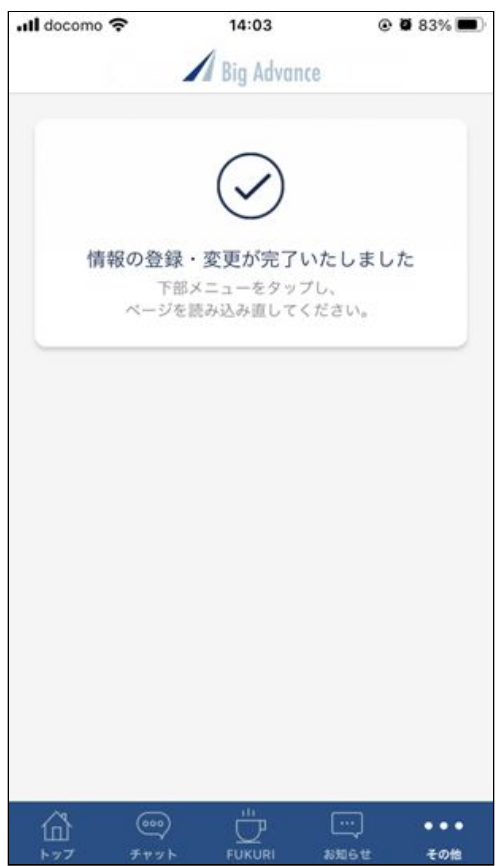

## <span id="page-6-0"></span>**3.Big Advance**にログインする

登録している(所属する)金融機関を選択し、ログインをするとBig Advanceの各メニューを利用す ることができます。

(1)下部メニュー 左の「トップ」 イ<mark>ト</mark><br>(1)下部メニュー 左の「トップ」 <mark>トップ</mark>をタップしてください。

選択した金融機関のBig Advanceトップページが表示されます。

(2)「ログイン」をタップし、ログインページにてご利用のID(もしくはメールアドレス)、パスワードを 入力してください。

※PCやスマートフォンブラウザで利用する時と同様です。

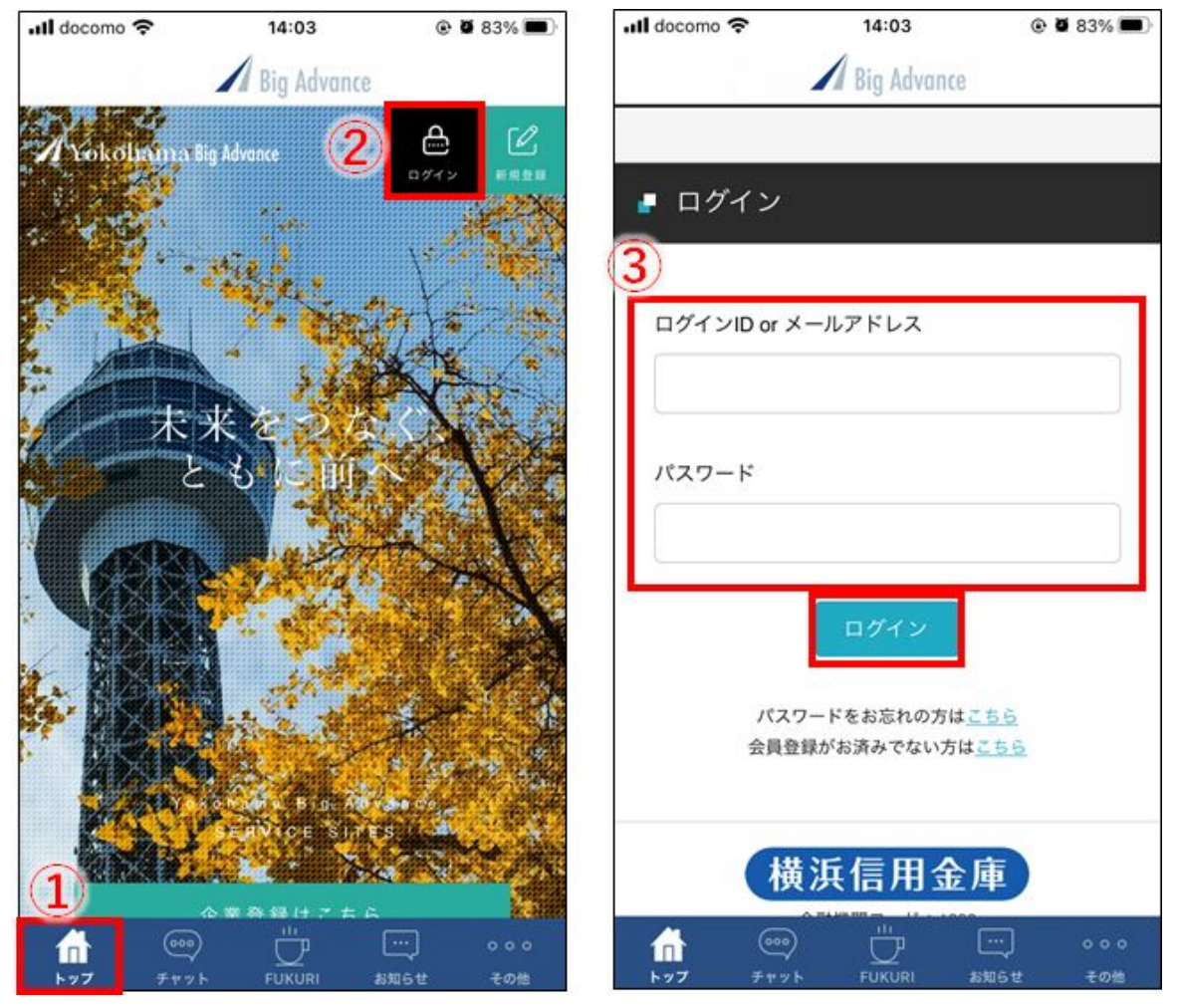

(3)ログインするとマイページが表示されます。

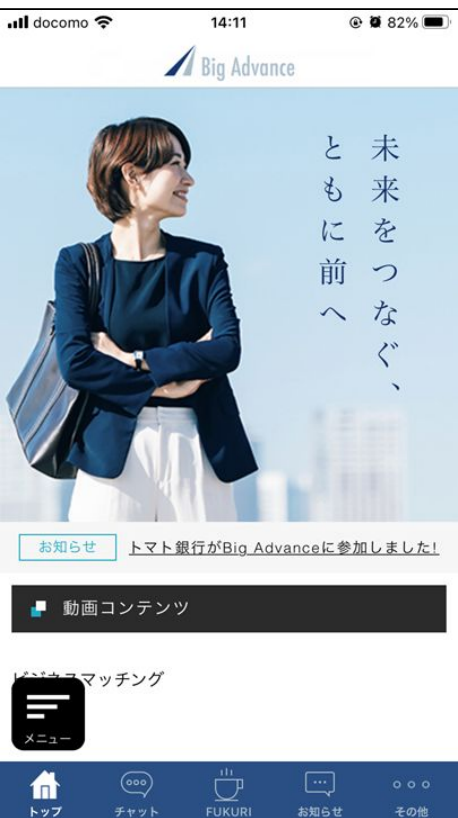

(4)画面左下に出ている「メニュー」をタップすると、Big Advanceのメニュー一覧が表示されます。 ご利用されたいメニューをこちらで選択してください。

(メニュー一覧画面を閉じたい時は右上の×をタップしてください)

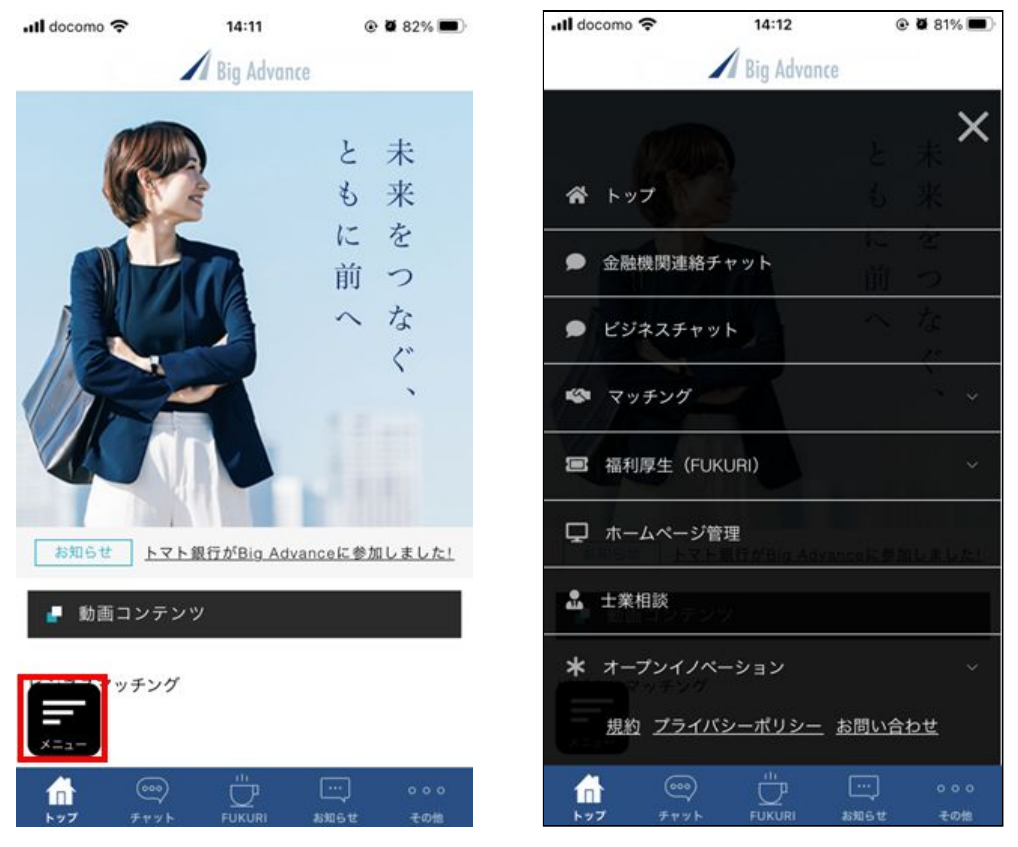

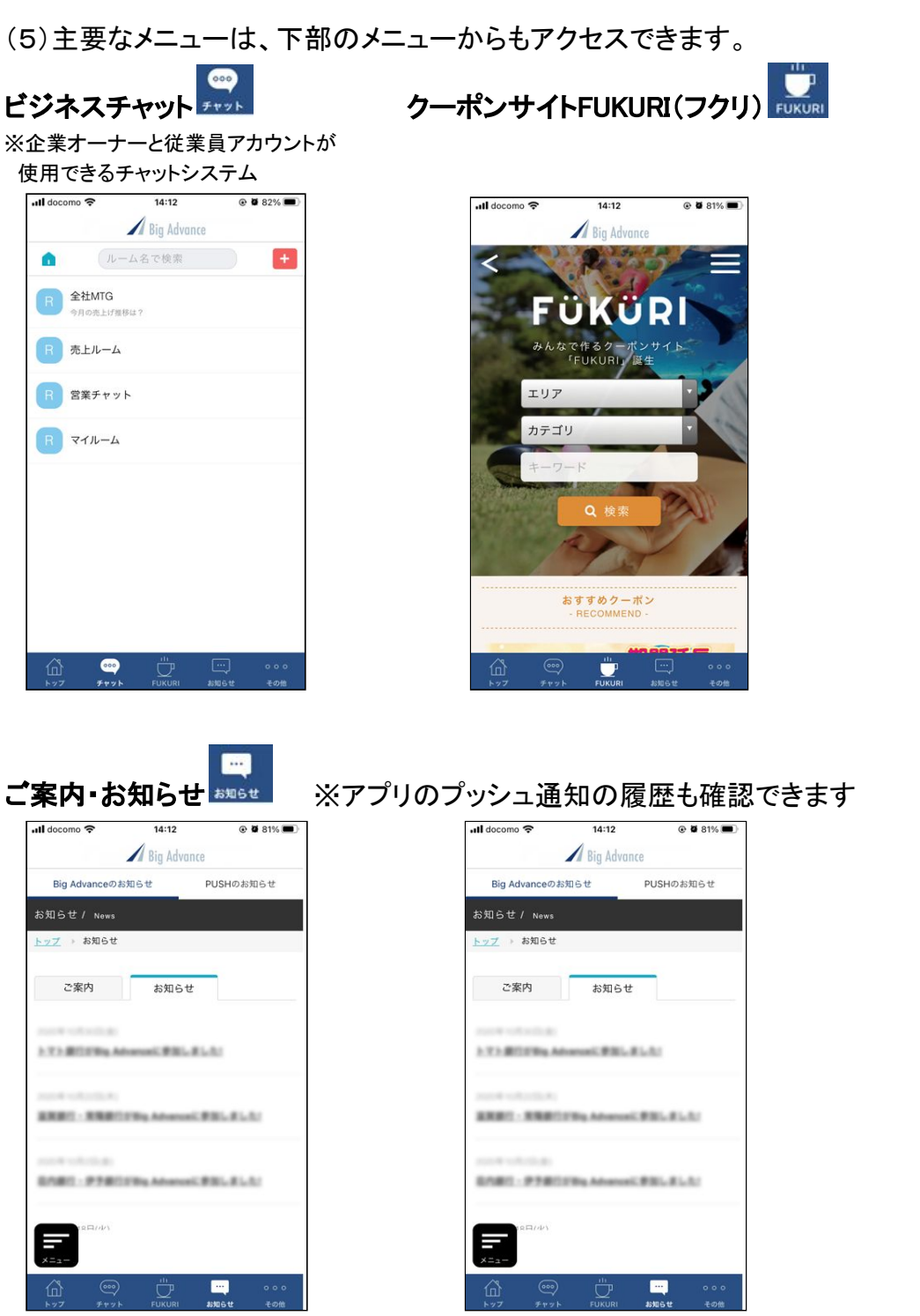

[2020年11月16日作成]